# **Working with Personnel Processes Flow diagram**

**On this page**

- [Creating Personnel Processes Flow diagram](#page-0-0)
- [Creating the inner Process Flow diagrams](#page-0-1)
- [Creating Resource Exchange in Personnel Processes Flow diagram](#page-1-0)

## <span id="page-0-0"></span>**Creating Personnel Processes Flow diagram**

**Before creating this diagram, the [Personnel Process diagram](#) must be created first.** 

To create a Personnel Process Flow diagram for Function Action flows

- 1. Do one of the following:
	- In the diagram palette, click the Swimlanes and then click the diagram pane. The **Select Swimlane Representatives** dialog opens. In the dialog, you can choose the Organizational Resource to be represented by the swimlane.

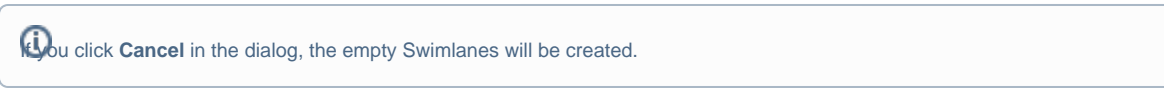

- Drag the Organizational Resource from the Containment tree directly to the diagram pane to create the Swimlane.
- 2. Create Function Action or just drop them from the Containment tree directly to the diagram pane.
- 3. Connect Function Action with Function Control Flow or Function Object Flow.
- 4. Display the possible Resource Exchanges on Function Control Flow or Function Object Flow.

### <span id="page-0-1"></span>**Creating the inner Process Flow diagrams**

Before creating the inner Process Flow diagram, the Process diagram should be created and the resource structure should be defined there.

Let's say, you have a defined structure and create the Personnel Process Flow diagram with the top element - Organization UK SAR Organization as a Swimlane representative.

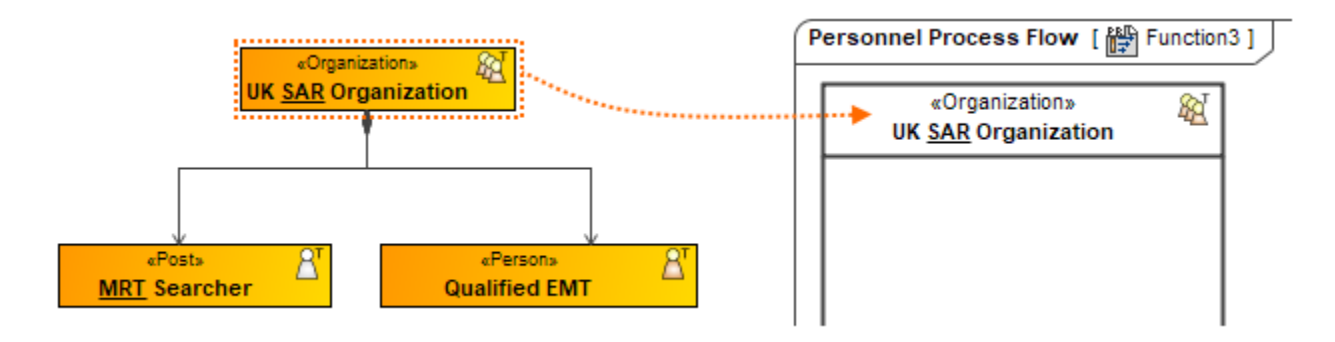

The Personnel Process Flow diagram is created. In the Swimlane, you can add either Function Action or Resource Action. In both cases, you can create an inner Personnel Process Flow diagram for a Function Action or Resource Action Smart Manipulator toolbar.

To create a Personnel Process Flow diagram from Smart Manipulator of a Function Action or Resource Action

- 1. In the Swimlane, select a needed Function Action or Resource Action.
- 2. In the Smart Manipulator toolbar, click Personnel Process Flow.
- 3. The **Select Swimlane Representatives** dialog opens. In the dialog, you can choose the Resource Performer to be represented by the swimlane.

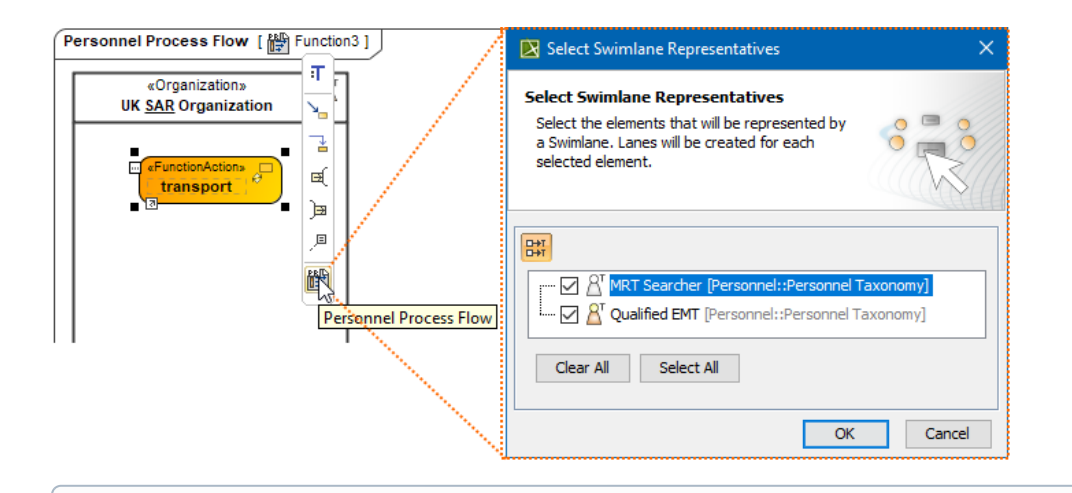

- ➀ The **Select Swimlane Representatives** dialog is displayed only when you have a resource structure defined in the Process diagram.
	- **If you click Cancel, the empty diagram will be created.**
- 4. Click **OK**.

A new Personnel Process Flow diagram is created with a Swimlane and the selected performers as the representatives.

When the Function Action is created in the Swimlane, the IsCapableToPerform relationship is created between the Organizational Resource and Function (the behavior of the Function Action).

#### <span id="page-1-0"></span>**Creating Resource Exchange in Personnel Processes Flow diagram**

To create a Resource Exchange in the Personnel Processes Flow diagram

- 1. Open the **[Realized Resource Exchange](https://docs.nomagic.com/display/UAF12P2021xR2/Realized+Resource+Exchange+wizard)** wizard by doing one of the following:
	- Select Function Control Flow or Function Object Flow and on the smart manipulator toolbar click **.**
	- On the diagram palette, click  $\overleftrightarrow{ }$  Resource Exchange and then click Function Control Flow or Function Object Flow.
- 2. Select the Resource Exchange Kind from one of the following:
	- Command (between Organizational Resources)
	- Control (between Physical Resources)
	- Resource Exchange
- 3. Specify the Resource Exchange, Conveyed Item, and Direction.

Only Data Element can be a Conveyed Item for the Command and Control relationships.

- 4. Click **Next** to specify Producing and Consuming Functions.
- 5. Click **Finish** when you are done.

**(b)** can use **[Resource Exchange Manager](https://docs.nomagic.com/display/UAF12P2021xR2/Resource+Exchange+Manager+dialog)** dialog that enables you to analyze and manage the Resource Exchanges data.

#### **Related pages**

[Swimlanes](https://docs.nomagic.com/display/MD2021xR2/Swimlanes)